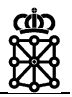

# Firma documentos RRHH Internet

# Manual de usuario

**Versión 0.05**

Dirección General de Telecomunicaciones y Digitalización

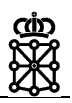

#### **Índice de contenidos**

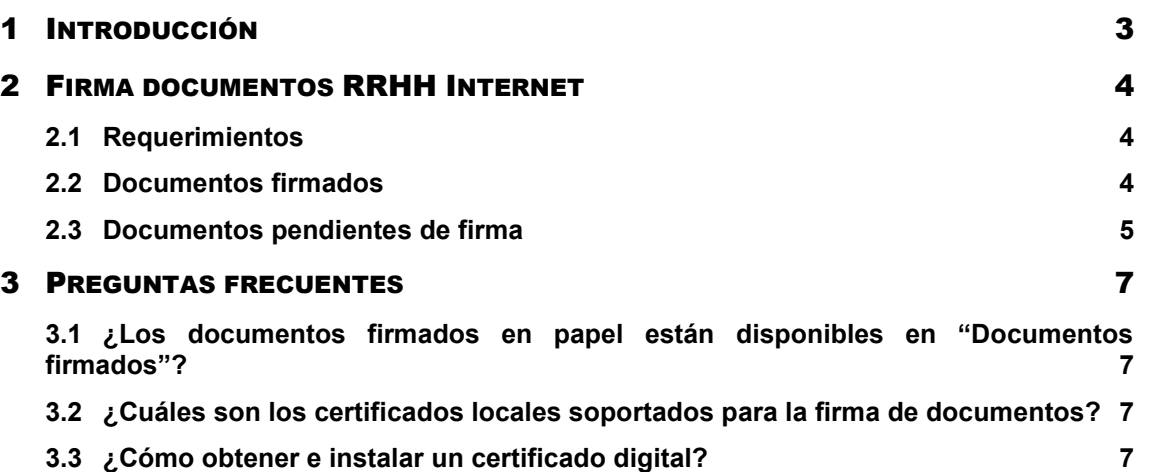

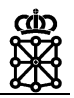

# 1 INTRODUCCIÓN

<span id="page-2-0"></span>Firma de documentos RRHH Internet es una aplicación Web que permite a los empleados del Gobierno de Navarra acceder desde Internet para visualizar documentos firmados y revisar/firmar documentos pendientes sin desplazarse hasta un punto de firma del Gobierno de Navarra. El objetivo de esta aplicación es eliminar el papel, agilizar los procesos de firma, evitar desplazamientos, minimizar la gestión administrativa y la comodidad de revisar/firmar documentos desde cualquier ubicación.

Los documentos se generan desde el ERP Corporativo (SAP RRHH) y se envían al flujo de firmas donde los responsables firman los documentos mediante la plataforma de firma (Portafirmas) y los empleados podrían acudir al punto de firma para firmar mediante tableta de firma manuscrita o acceder desde Internet y firmar los documentos desde cualquier ubicación sin tener que acudir físicamente a un punto de firma.

Cada ámbito (SNS-O, Educación, …) decidirá e informará del sistema de firma elegido para sus empleados (punto físico de firma / firma por Internet).

En el siguiente gráfico se detalla el flujo del proceso y en el punto 4 se realiza la parte de firma a través de internet que se detalla en el este manual de usuario:

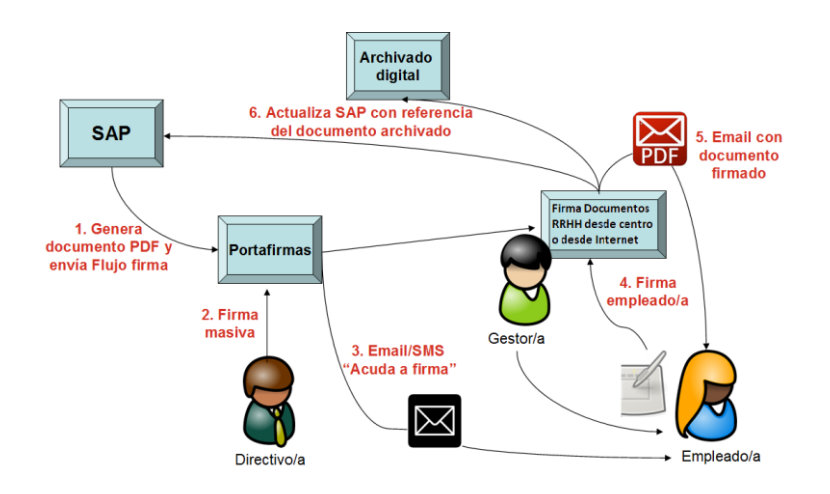

Descripción de los pasos del flujo:

- 1. Gestor RRHH genera en SAP el documento y envía a Flujo firma.
- 2. El Responsable/Delegado en Portafirmas realiza firma documentos.
- 3. Notificación "Acuda a firma" a empleado mediante email / SMS.
- 4. Firma documento por parte del empleado. Dispone de dos opciones:
	- Empleado acude a punto de firma, revisa el documento y firma con tableta.
	- Empleado accede desde Internet, revisa el documento y firma mediante Cl@ve firma o certificado local.
- 5. Notificación email a empleado con documento PDF firmado.
- 6. Actualización en SAP de la referencia del documento firmado y archivado en sistema corporativo (SAR).

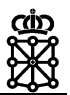

# <span id="page-3-0"></span>2 FIRMA DOCUMENTOS RRHH INTERNET

## <span id="page-3-1"></span>**2.1 Requerimientos**

La autenticación de acceso a la aplicación Web "Firma documentos RRHH Internet" se realiza mediante **DNI+PIN**, **certificado local** o **cl@ve**.

Los requerimientos necesarios para firmar documentos son:

- **Cl@ve firma** o **Certificado local\* (Por ejemplo, certificado FNMT)**.

**\*** En caso de que la firma se realice con un **certificado local**, es necesario tener el software "**Autofirm@**" instalado en el equipo desde donde se realizará la firma.

AutoFirma es una aplicación de escritorio del Ministerio de Hacienda y Función Pública, que le permite realizar la firma electrónica en su propio equipo de manera sencilla.

Dispone de diferentes versiones de Autofirma para Windows, Linux y Mac. Necesitará disponer de permisos de administrador para poder instalar la aplicación en su equipo.

La aplicación Autofirma puede descargarla del Portal de Administración Electrónica

<https://firmaelectronica.gob.es/Home/Descargas.html>

Puede consultar el proceso de instalación de AutoFirma en el Manual de instalación de usuario que puede descargar con la propia aplicación.

### <span id="page-3-2"></span>**2.2 Documentos firmados**

La pestaña "Documentos firmados" permite al empleado buscar los documentos que ha firmado y descargar el documento PDF firmado.

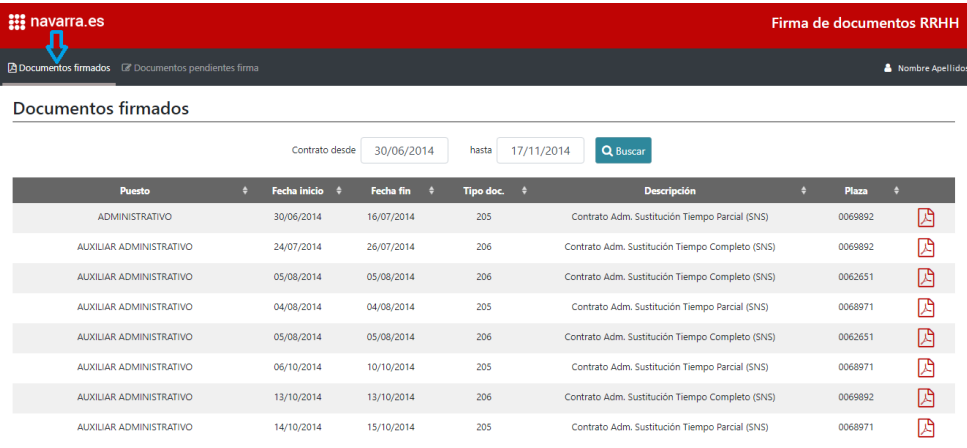

El icono permite descargar el documento PDF firmado.

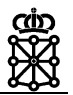

#### <span id="page-4-0"></span>**2.3 Documentos pendientes de firma**

La pestaña "Documentos pendientes de firma" muestra los documentos pendientes de la firma del empleado.

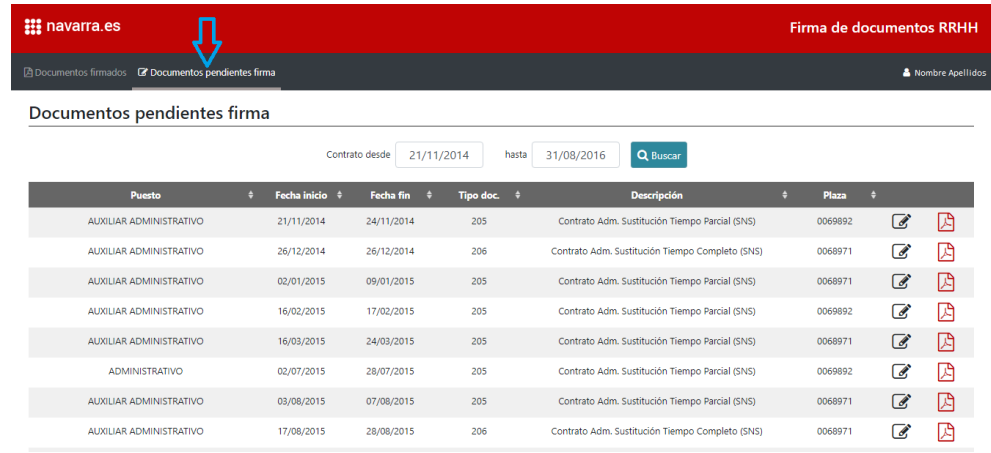

El icono  $\mathbb{E}$  permite descargar el documento PDF para revisarlo antes de su firma.

El icono permite realizar la firma del documento PDF.

Al pulsar sobre el icono de firma nos llevará a una página donde visualizaremos el documento a firmar y podrá revisarlo.

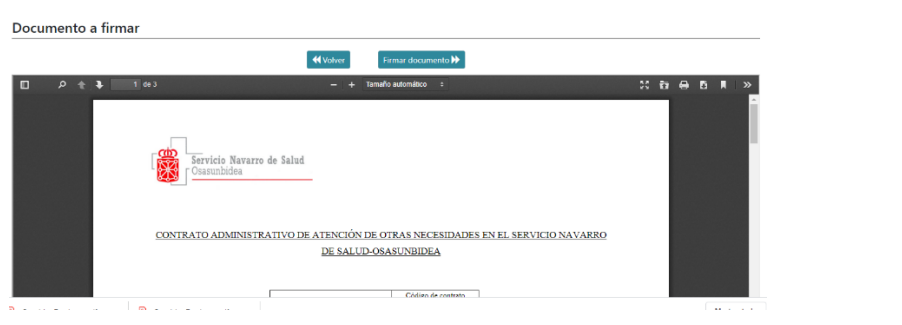

Si está de acuerdo con el documento, pulse el botón "Firmar documento" y Firmar documento abrirá "Firma Electrónica - FIRe"

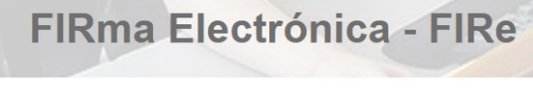

#### Seleccione el sistema de firma

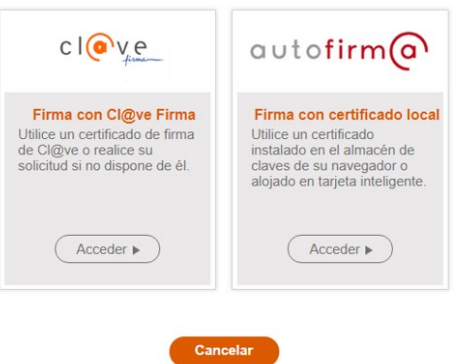

Dispone de dos opciones para firmar el documento:

- Firma con Cl@ve firma
- Firma con certificado local (autofirm@), por ejemplo certificado FNMT.

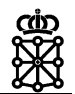

Seleccione uno de los dos sistemas de firma, siga el asistente de firma y al finalizar mostrará un mensajes indicando "El documento se ha firmado correctamente" donde podremos visualizar/descargar el documento firmado.

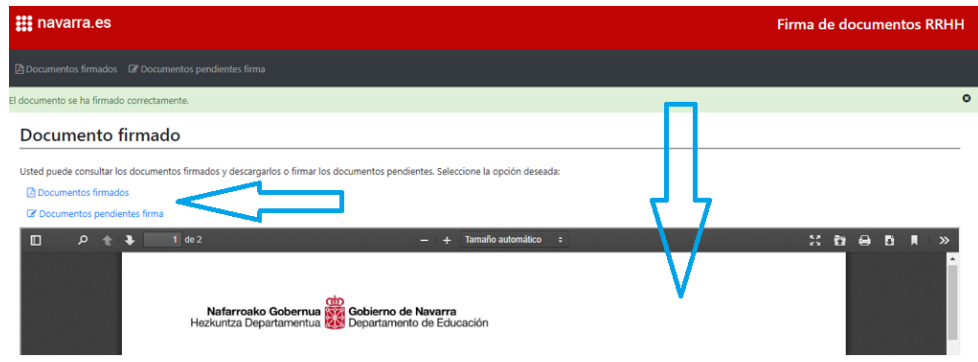

Mostrará dos opciones:

- "Documenos firmados" para visualizar/descargar documentos firmados.
- "Documentos pendientes de firma" para continuar la firma de documentos.

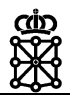

### <span id="page-6-0"></span>3 PREGUNTAS FRECUENTES

### <span id="page-6-1"></span>**3.1 ¿Los documentos firmados en papel están disponibles en "Documentos firmados"?**

No, los documentos que el empleado firmó en papel no están disponibles en Firma documentos RRHH.

Están disponibles todos los documentos que fueron firmados mediante la aplicación "Firma documentos RRHH" en cualquiera de las opciones de firma:

- Firma en un punto de firma del Gobierno de Navarra mediante tableta firma manuscrita.
- Firma a través de Internet mediante "cl@ve firma" o "certificado local".

### <span id="page-6-2"></span>**3.2 ¿Cuáles son los certificados locales soportados para la firma de documentos?**

Se recomienda el uso de **Cl@ve firma** porque evita tener que tener el certificado local en el propio equipo desde donde se realiza la firma del documento.

El más utilizado de los certificados locales es el de la FNMT pero hay disponibles otras opciones de autoridades certificadoras (DNIe, ACA, SIA,…). La lista completa de certificados locales soportados se encuentran publicados en

<https://sede.red.gob.es/que-es-la-sede/firma-y-certificados-electronicos>

#### <span id="page-6-3"></span>**3.3 ¿Cómo obtener e instalar un certificado digital?**

Puede consultar la Web de ayuda donde se explica cómo obtener e instalar un certificado digital:

[http://www.navarra.es/home\\_es/Temas/Administracion+electronica/Como+tramitar+los+servicio](http://www.navarra.es/home_es/Temas/Administracion+electronica/Como+tramitar+los+servicios/Resuelve+tus+dudas/Guias+y+documentacion/Videos+de+ayuda/) [s/Resuelve+tus+dudas/Guias+y+documentacion/Videos+de+ayuda/](http://www.navarra.es/home_es/Temas/Administracion+electronica/Como+tramitar+los+servicios/Resuelve+tus+dudas/Guias+y+documentacion/Videos+de+ayuda/)